# **Cómo generar una orden de compra Boostechgrow**

18 Steps

Created by

Boostech Technologies

Creation Date

Last Updated

May 25, 2022

May 25, 2022

## **Click en Compra**

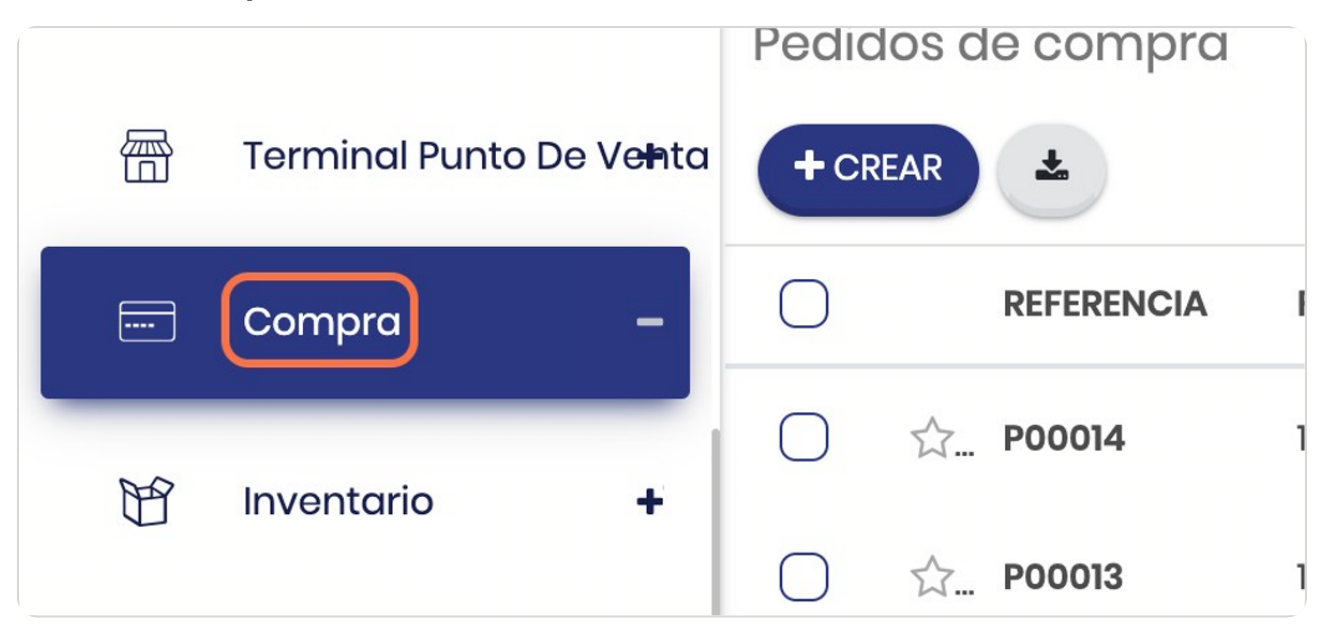

#### STEP 2

## **Click en Pedidos de compra**

Pedidos de compra= Ordenes de compra

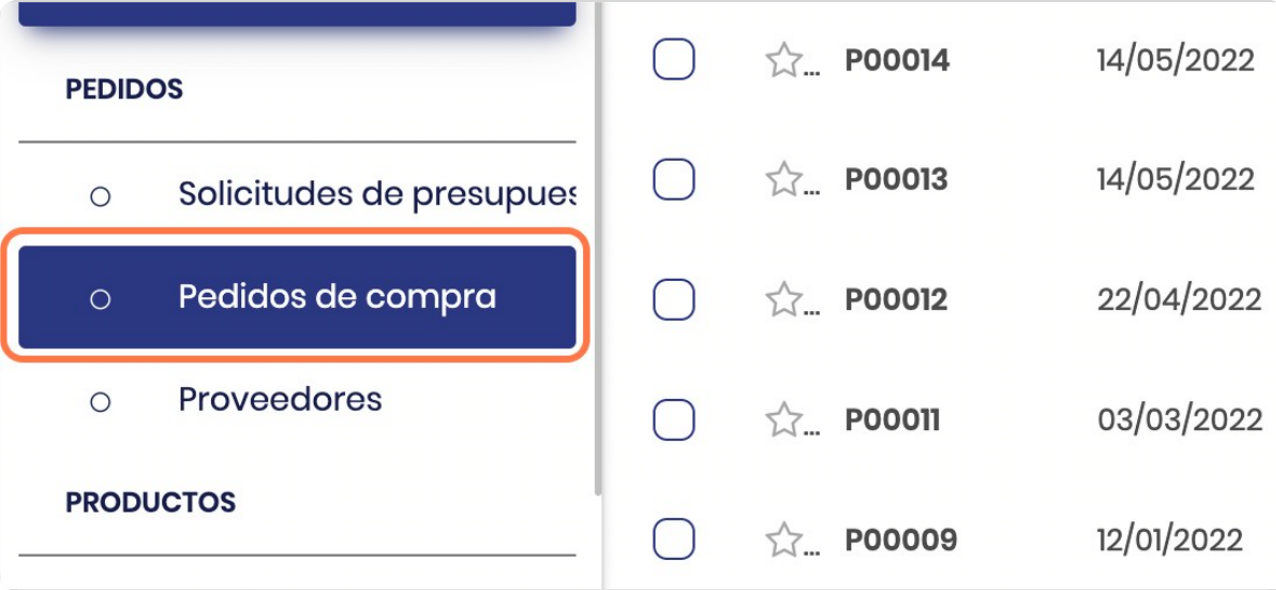

STEP 3

| Pedidos de compra |                   |                    |                  | Buscar              |                      |                      |                  |                     |                      | Q |
|-------------------|-------------------|--------------------|------------------|---------------------|----------------------|----------------------|------------------|---------------------|----------------------|---|
| $+$ CREAR         | 土                 |                    |                  | <b>T</b> FILTROS    | $\equiv$ AGRUPAR POR | $\bigstar$ FAVORITOS | $1 - 5/5 <$      |                     |                      |   |
|                   | <b>REFERENCIA</b> | <b>FECHA CONFI</b> | <b>PROVEEDOR</b> | <b>FECHA DE REC</b> | <b>REPRESENTAN</b>   | <b>ACTIVIDAD SI</b>  | <b>DOCUMENTO</b> | <b>TOTAL</b>        | <b>ESTADO DE FA:</b> |   |
|                   | ☆ P00014          | 14/05/2022         | Proveedor uno    | 28/05/2022 04       | Mitchell A.          | $\odot$              |                  | <b>\$630,000.00</b> | Totalmente f         |   |
|                   | ☆ <b>POOO13</b>   | 14/05/2022         | Proveedor uno    | 14/05/2022 04:      | Mitchell A.          | $\odot$              |                  | Ø 2,260.00          | Totalmente f         |   |
|                   | ☆ <b>POOO12</b>   | 22/04/2022         | Proveedor uno    | 22/04/2022 04       | Mitchell A.          | $\odot$              |                  | Ø 102,152.00        | Para facturar        |   |
|                   | ☆ POOO11          | 03/03/2022         | Proveedor uno    | 17/03/2022 05:      | Mitchell A.          | $\odot$              |                  | Ø1,271.25           | Para facturar        |   |
|                   | ☆ <b>P00009</b>   | 12/01/2022         | <b>Ready Mat</b> | 14/01/2022 18:3     | Mitchell A           | $\odot$              |                  | Ø 64,744.48         | Totalmente f         |   |
|                   |                   |                    |                  |                     |                      |                      |                  | 800,427.73          |                      |   |

# **Vista general de las ordenes de compra generadas**

STEP 4

# **Click en CREAR**

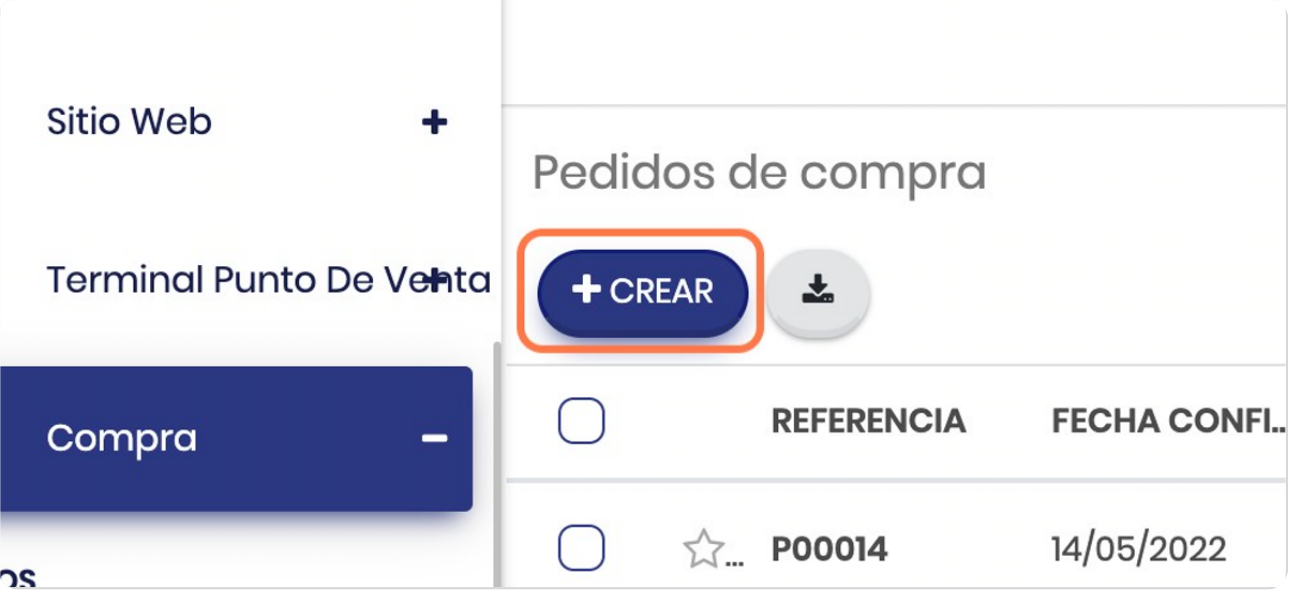

STEP<sub>5</sub>

## **Vista de la etapa**

Observe que inicia en la etapa de "petición de presupuesto"

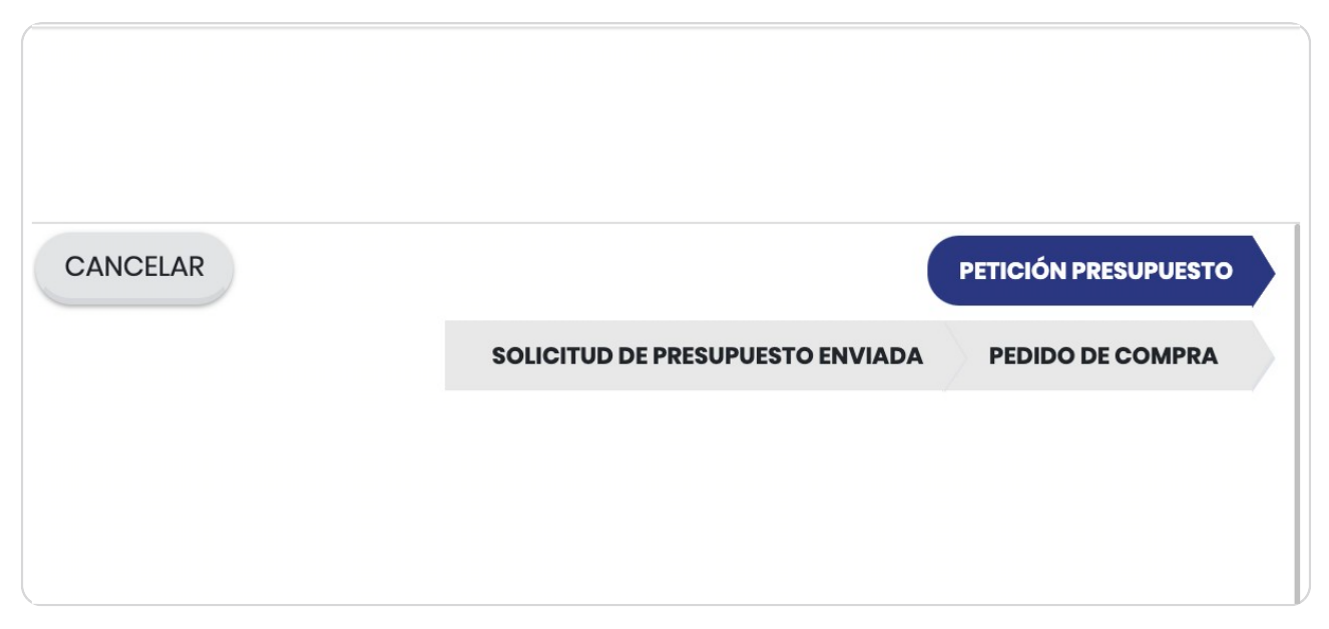

#### STEP 6

## **Se carga la solicitud**

Se completan los campos del proveedor y se cargan las líneas de producto que se van a comprar, estas se deberían basar sobre una cotización realizada por el proveedor

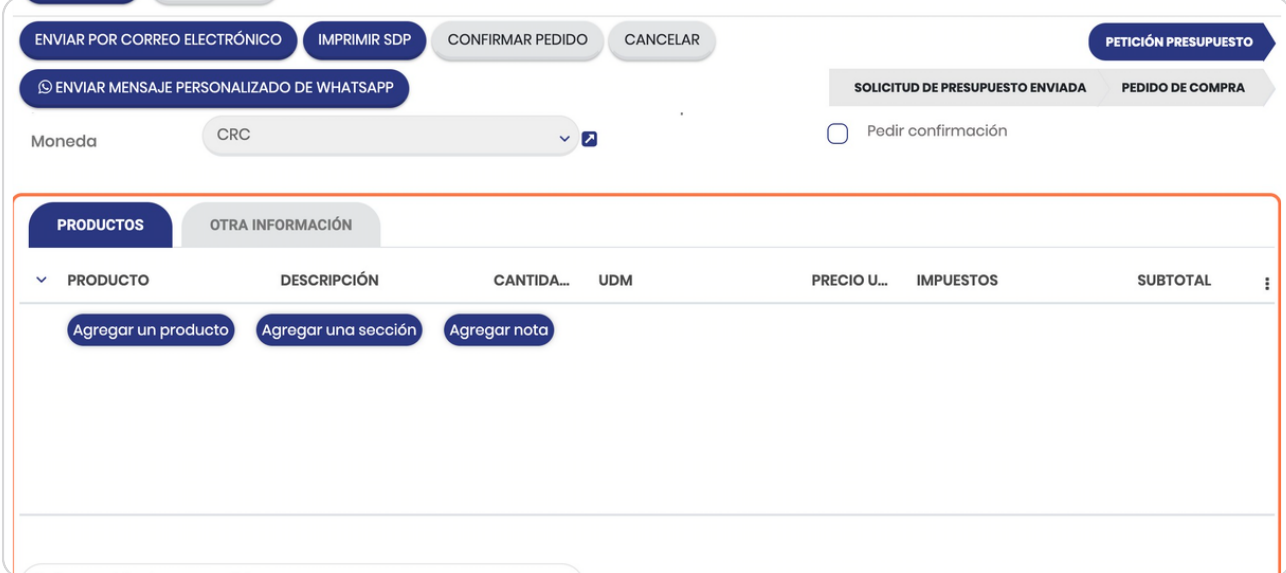

#### **Enviar por correo**

Una vez que está lista se le da enviar por correo si desea enviarla desde le sistema y esta vista es la que podrá editar el correo para enviarlo.

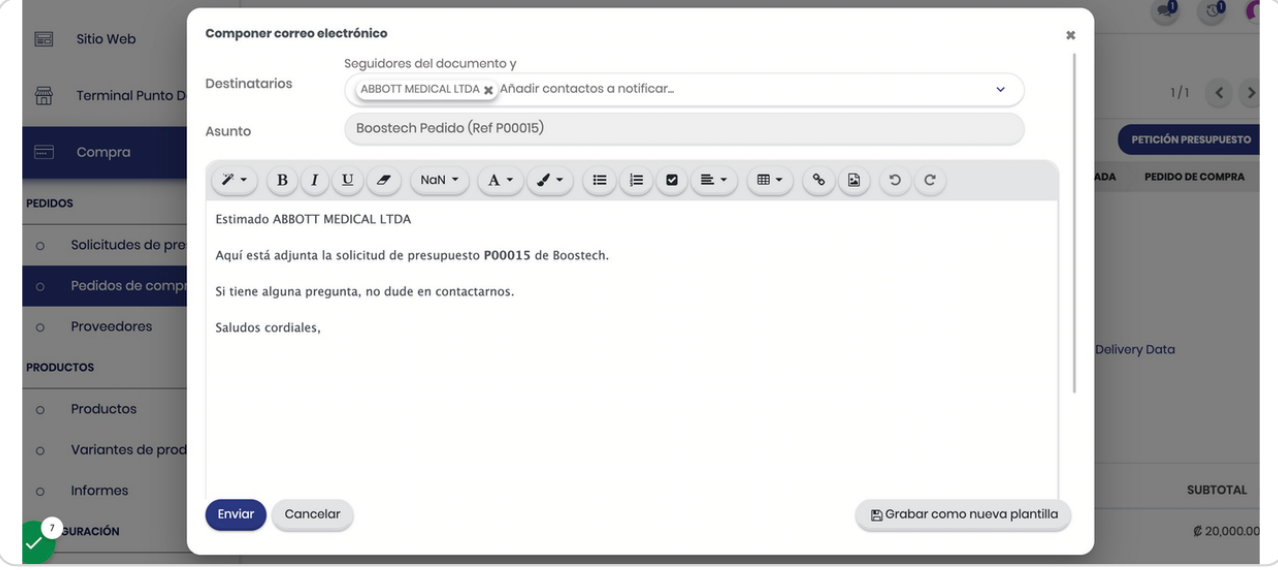

#### STEP 8

#### **Vista del archivo adjunto**

Esta es la orden de compra adjunta en formato PDF la cual usted también puede descargar por si desea transmitirla por otra vía

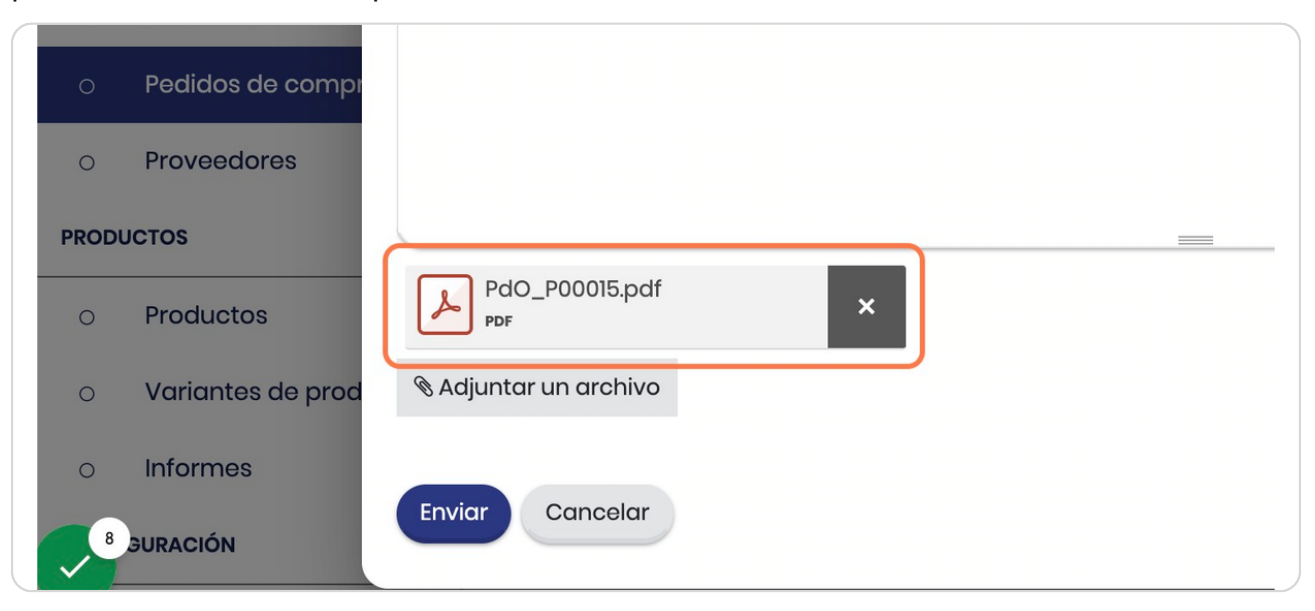

**BOOSTECH** 

## **Click en Enviar**

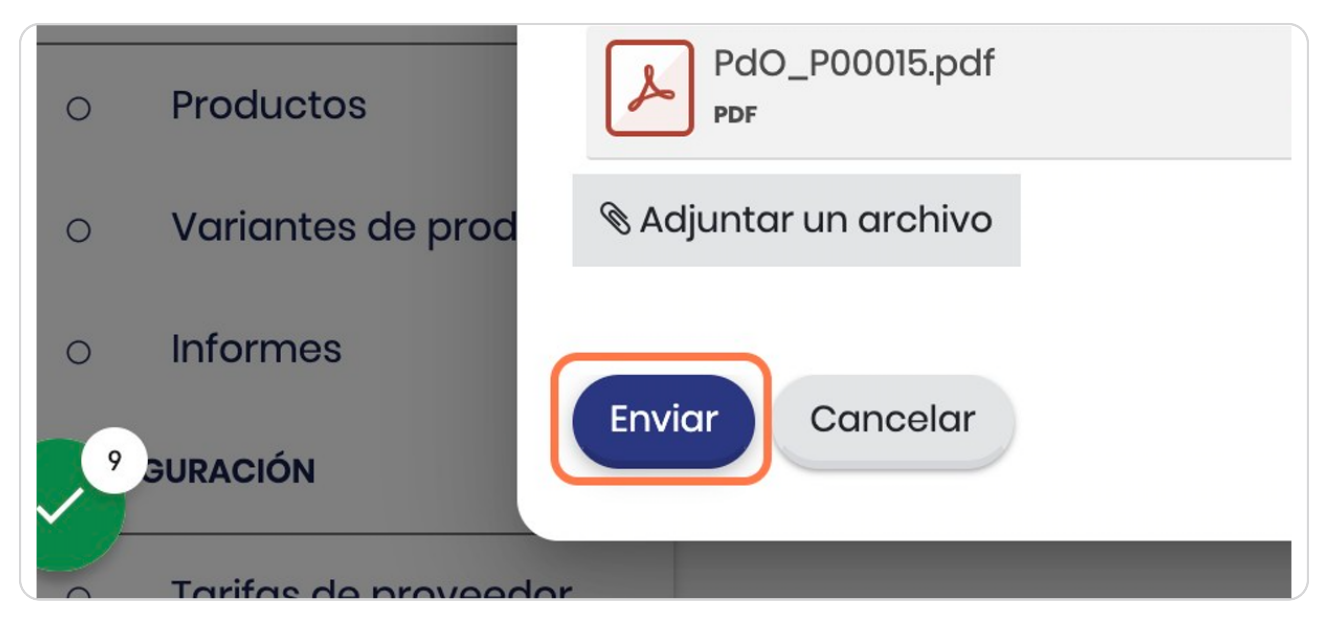

#### STEP 10

## **Cambio en el estatus**

Una vez que se le da enviar por correo el status pasa a Solicitud de presupuesto enviada, con lo cual en el sistema esta orden de compra quedará a la espera de que el proveedor envíe los elementos que se le están comprando y que usted la pueda confirmar que se recibió al 100%

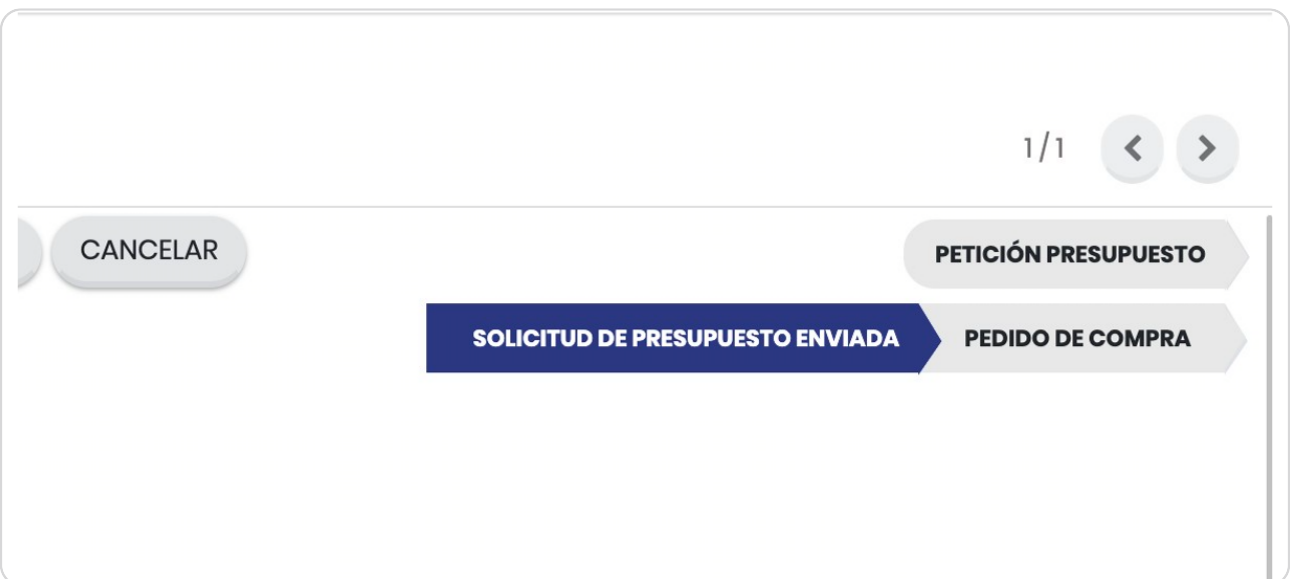

## **Observe las opciones**

En este punto cuando usted recibe del proveedor la factura puede darle crear factura de forma que pueda confirmar que lo que solicitó en la orden de compra quedará registrado como una cuenta por pagar (en caso de que su paquete tenga el módulo de contabilidad, si no lo posee solo quedará como facturada)

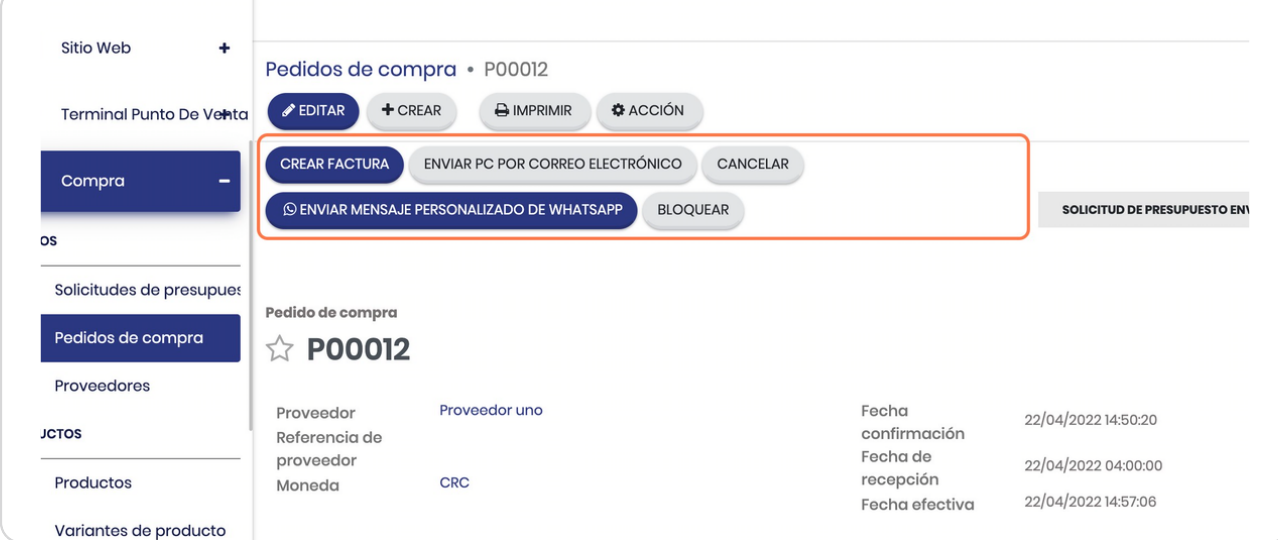

#### STFP<sub>12</sub>

## **Click en CREAR FACTURA**

En este punto usted creará un borrador de la factura

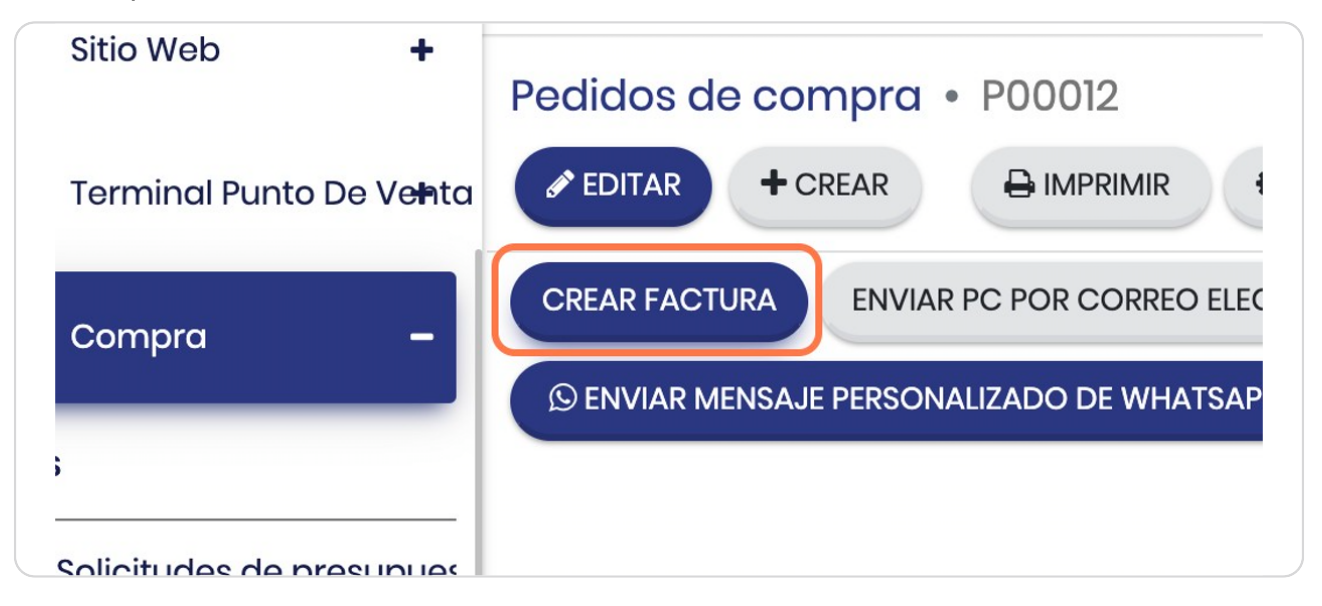

**BOOSTECH** 

#### **Observe el estatus**

Este es el estatus en borrador de la factura que acaba de generar a partir de la orden de compra

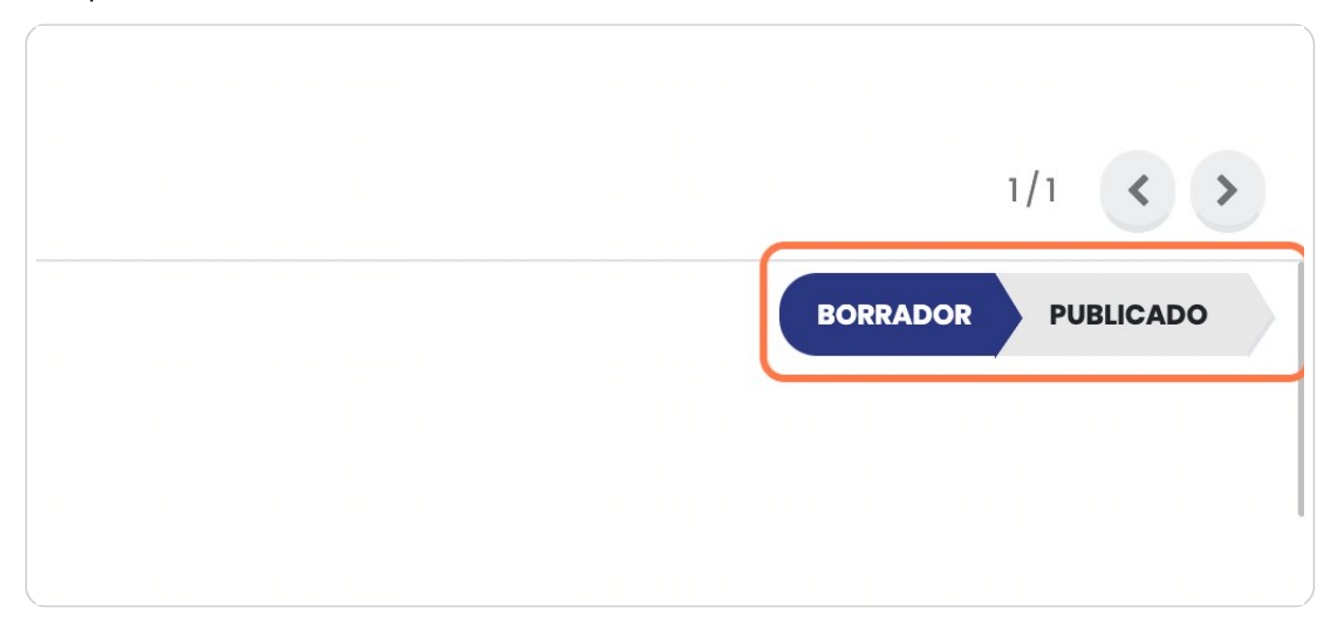

STEP 14

# **Observe la vista general**

Note que indica que es un borrador y que se activó el botón de confirmar

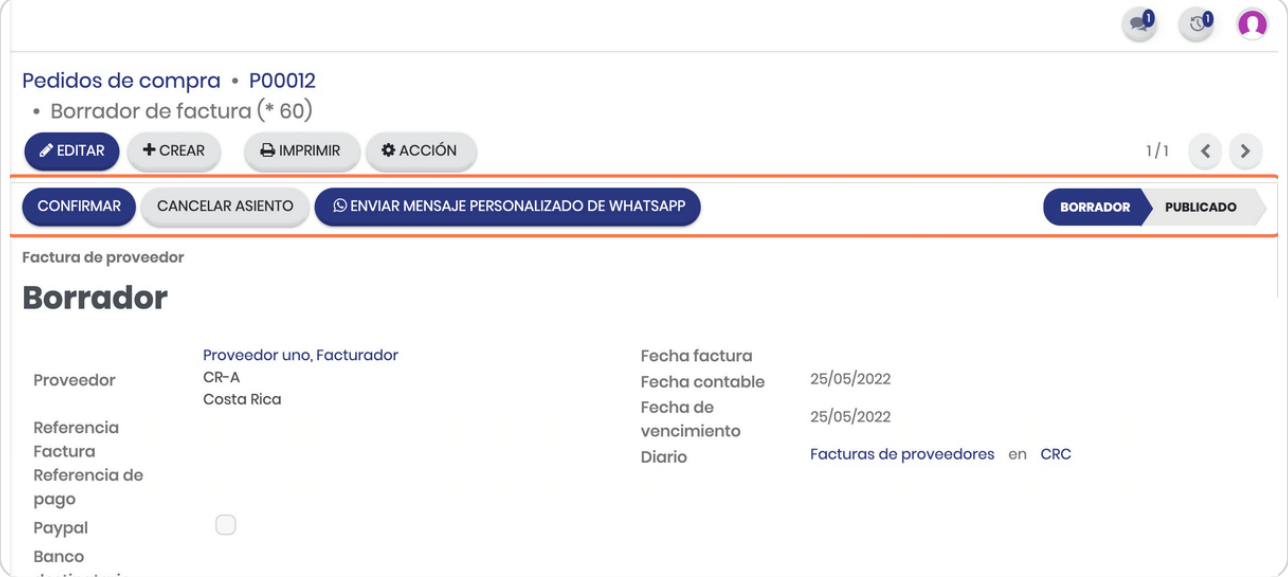

STEP 15

## **Click en CONFIRMAR**

Cuando ya desea confirmar la factura debe darle click aquí, en este punto se generará un registro contable en su módulo de contabilidad y entrará a las cuentas por pagar

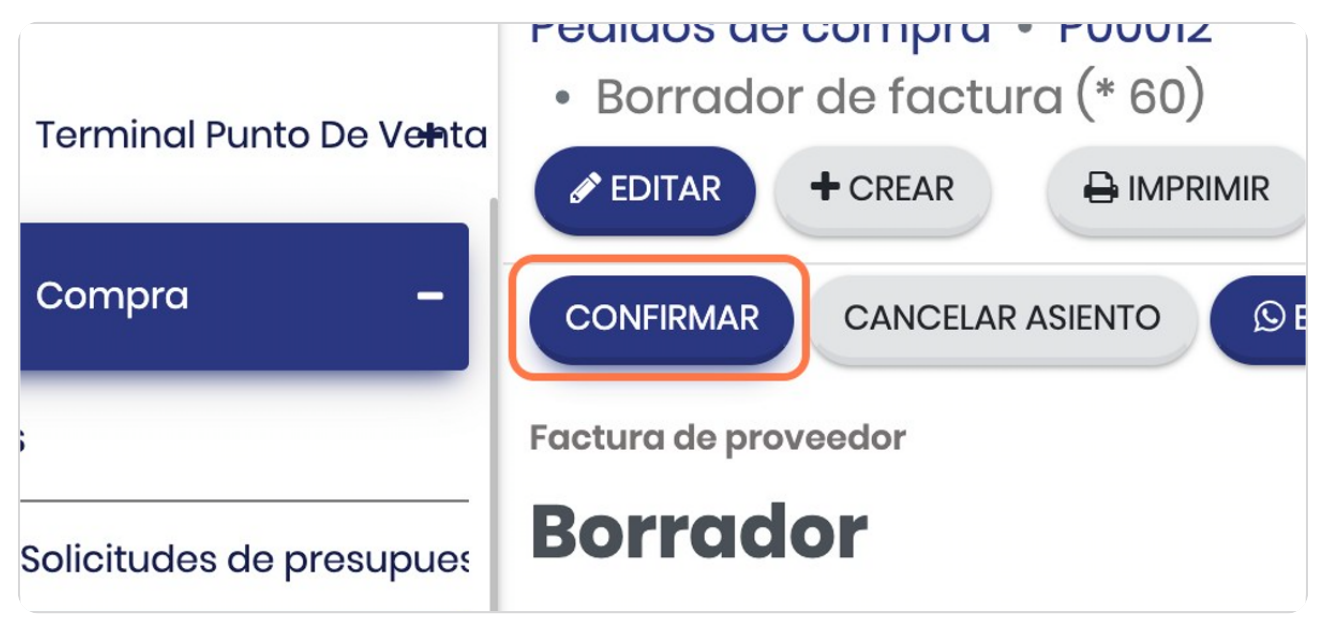

STFP<sub>16</sub>

#### **Observe que se genera un número de factura**

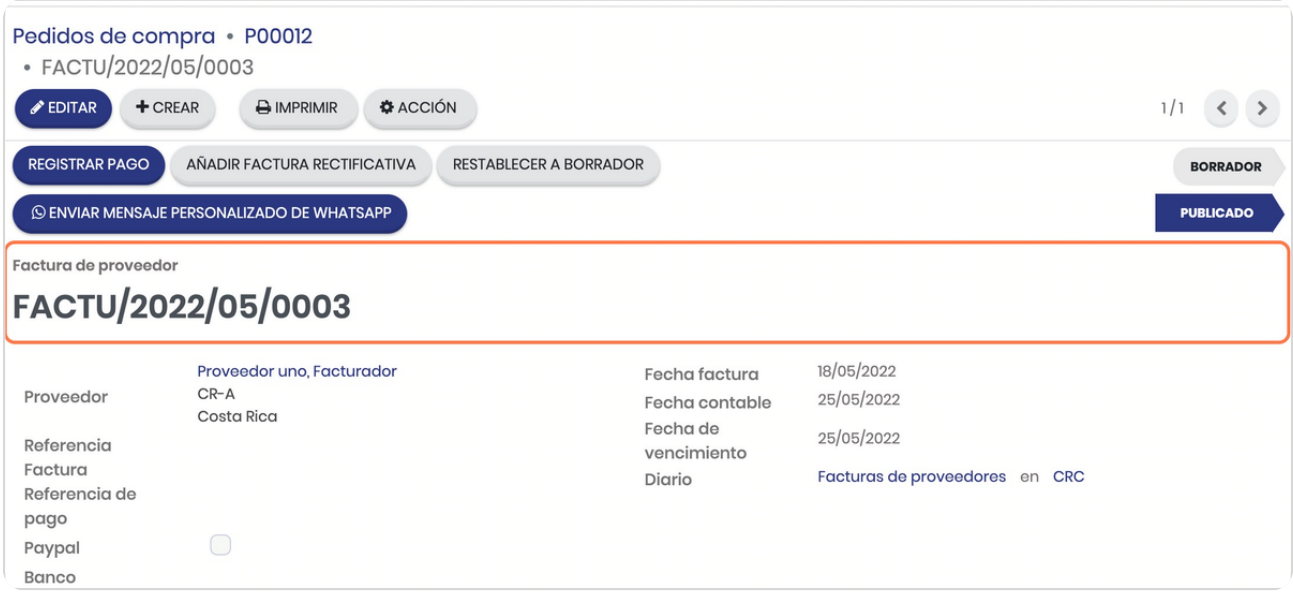

STEP 17

# **Observe el Estatus que pasó a publicado**

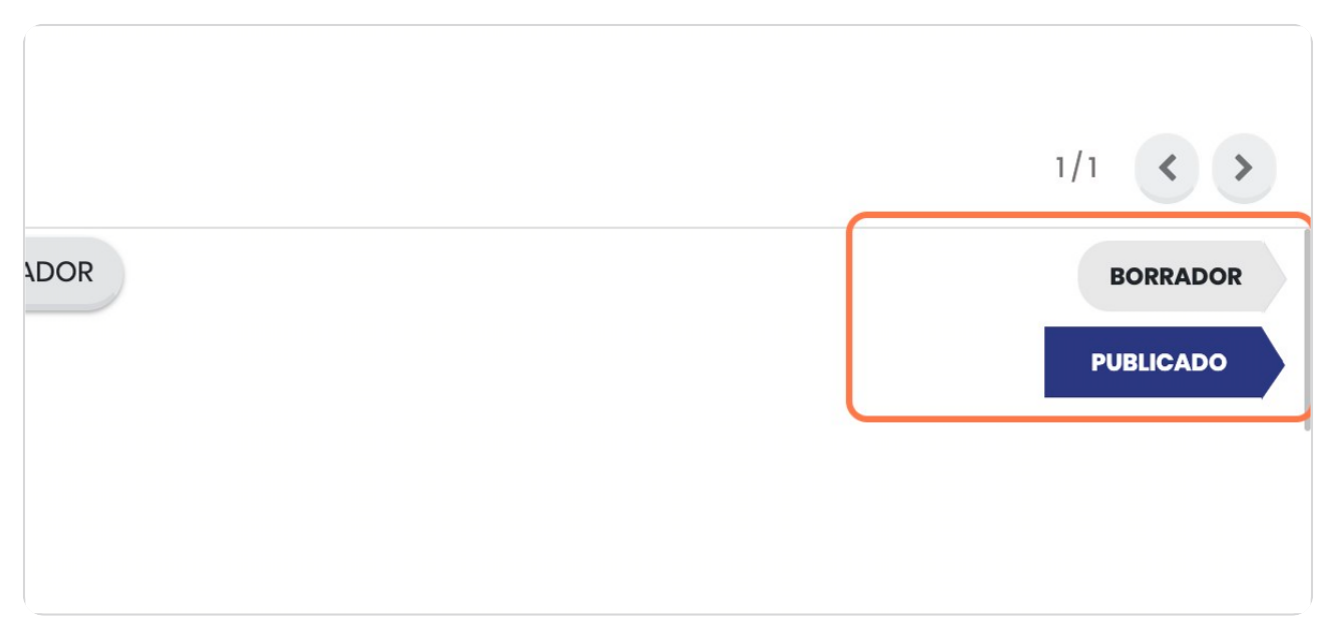

#### STEP 18

# **Vista de los pedidos de compra**

Una vez generada la factura podrá verla en este punto y la última columna le indicará el estado

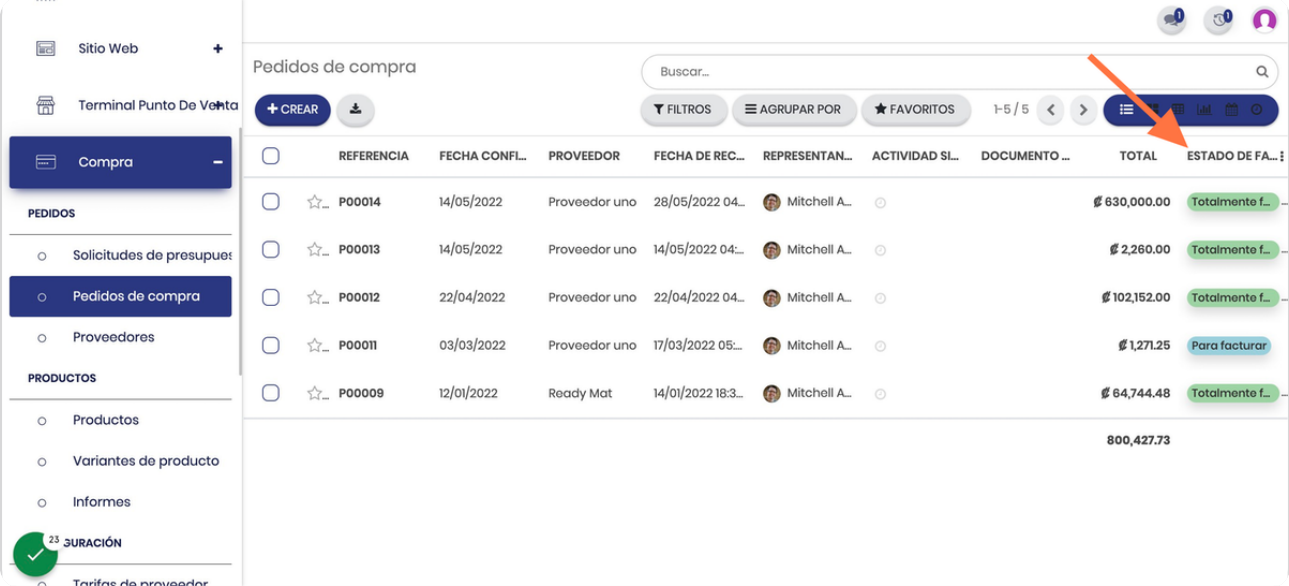

**BOOSTFECH**